### ikdoemee.be

Startgids voor lokale moderatoren

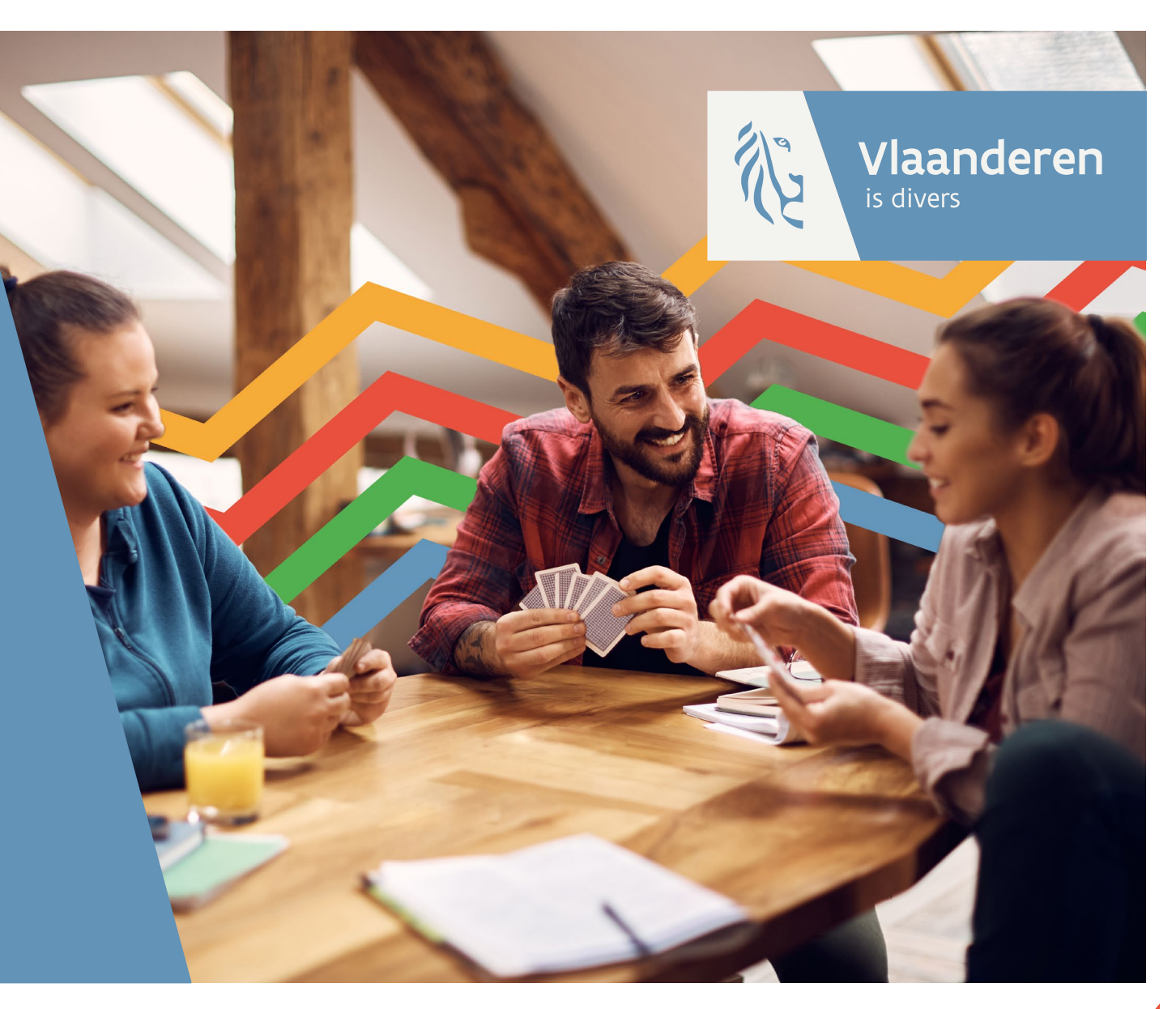

AGENTSCHAP **INTEGRATIE & INBURGERING** 

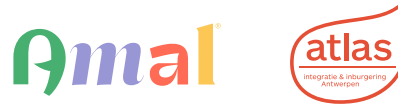

## STAP 1 Vraag je rechten aan als lokale moderator

Om de activiteiten voor je stad of gemeente te beheren, heb je speciale rechten nodig. Ikdoemee.be maakt hiervoor gebruik van het gebruikersbeheer (IDM) van de Vlaamse Overheid.

Vraag de rechten aan via **[https://zelfregistratie](https://eur03.safelinks.protection.outlook.com/?url=https%3A%2F%2Fzelfregistratie-gebruikersbeheer.vlaanderen.be%2Fuser%2Faanvraag%3Fec%3DAGII_Aanbodplatform_LB_CompEnt_Gebruiker%26dg%3DLB&data=05%7C01%7Csofie.iserbyt%40vlaanderen.be%7C3dc5b801cd634c236c3008dbbda189db%7C0c0338a695614ee8b8d64e89cbd520a0%7C0%7C0%7C638312273714726023%7CUnknown%7CTWFpbGZsb3d8eyJWIjoiMC4wLjAwMDAiLCJQIjoiV2luMzIiLCJBTiI6Ik1haWwiLCJXVCI6Mn0%3D%7C3000%7C%7C%7C&sdata=x4vRPm3q296ZwAt%2FLTCWZaSBYWCN9b83u1zwgIrtAJE%3D&reserved=0)[gebruikersbeheer.vlaanderen.be/user/aanvraag?ec=AGII\\_Aanbodplatform\\_](https://eur03.safelinks.protection.outlook.com/?url=https%3A%2F%2Fzelfregistratie-gebruikersbeheer.vlaanderen.be%2Fuser%2Faanvraag%3Fec%3DAGII_Aanbodplatform_LB_CompEnt_Gebruiker%26dg%3DLB&data=05%7C01%7Csofie.iserbyt%40vlaanderen.be%7C3dc5b801cd634c236c3008dbbda189db%7C0c0338a695614ee8b8d64e89cbd520a0%7C0%7C0%7C638312273714726023%7CUnknown%7CTWFpbGZsb3d8eyJWIjoiMC4wLjAwMDAiLCJQIjoiV2luMzIiLCJBTiI6Ik1haWwiLCJXVCI6Mn0%3D%7C3000%7C%7C%7C&sdata=x4vRPm3q296ZwAt%2FLTCWZaSBYWCN9b83u1zwgIrtAJE%3D&reserved=0) [LB\\_CompEnt\\_Gebruiker&dg=LB](https://eur03.safelinks.protection.outlook.com/?url=https%3A%2F%2Fzelfregistratie-gebruikersbeheer.vlaanderen.be%2Fuser%2Faanvraag%3Fec%3DAGII_Aanbodplatform_LB_CompEnt_Gebruiker%26dg%3DLB&data=05%7C01%7Csofie.iserbyt%40vlaanderen.be%7C3dc5b801cd634c236c3008dbbda189db%7C0c0338a695614ee8b8d64e89cbd520a0%7C0%7C0%7C638312273714726023%7CUnknown%7CTWFpbGZsb3d8eyJWIjoiMC4wLjAwMDAiLCJQIjoiV2luMzIiLCJBTiI6Ik1haWwiLCJXVCI6Mn0%3D%7C3000%7C%7C%7C&sdata=x4vRPm3q296ZwAt%2FLTCWZaSBYWCN9b83u1zwgIrtAJE%3D&reserved=0)**

.,,,,,,,,,,,,,,,,,

### Log in via itsme of een andere digitale sleutel.

Vlaanderen

AANVRAAG GEBRUIKERSRECHT T&I

#### Aanmelden

Kies hieronder hoe u wil aanmelden. Klik op "meer info" voor uitleg over die manier van aanmelden. Klik op de knop "hulp nodig?" (rechts) voor veelgestelde vragen over aanmelden of om contact op te nemen met de helpdesk.

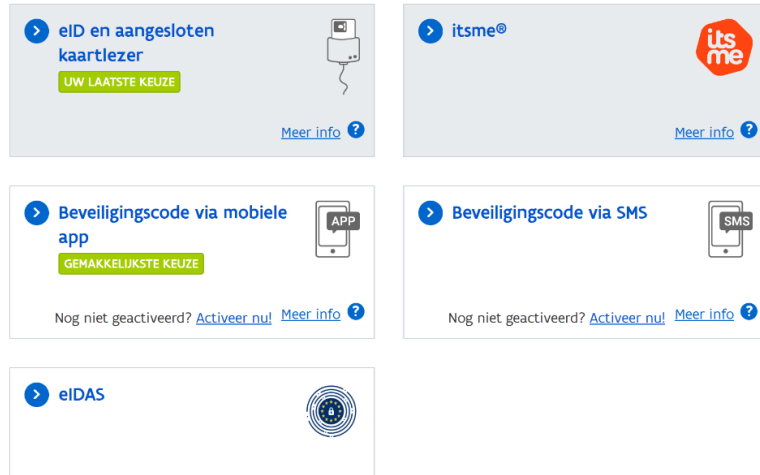

OVER VLAANDEREN.BE | DISCLAIMER | TOEGANKELIJKHEID Vlaanderen

Meer info

<u>Tunnillilli</u>

(?) HULP NODIG BIJ AANMELDEN?

### Klik op [Akkoord] om de gebruiksvoorwaarden te accepteren.

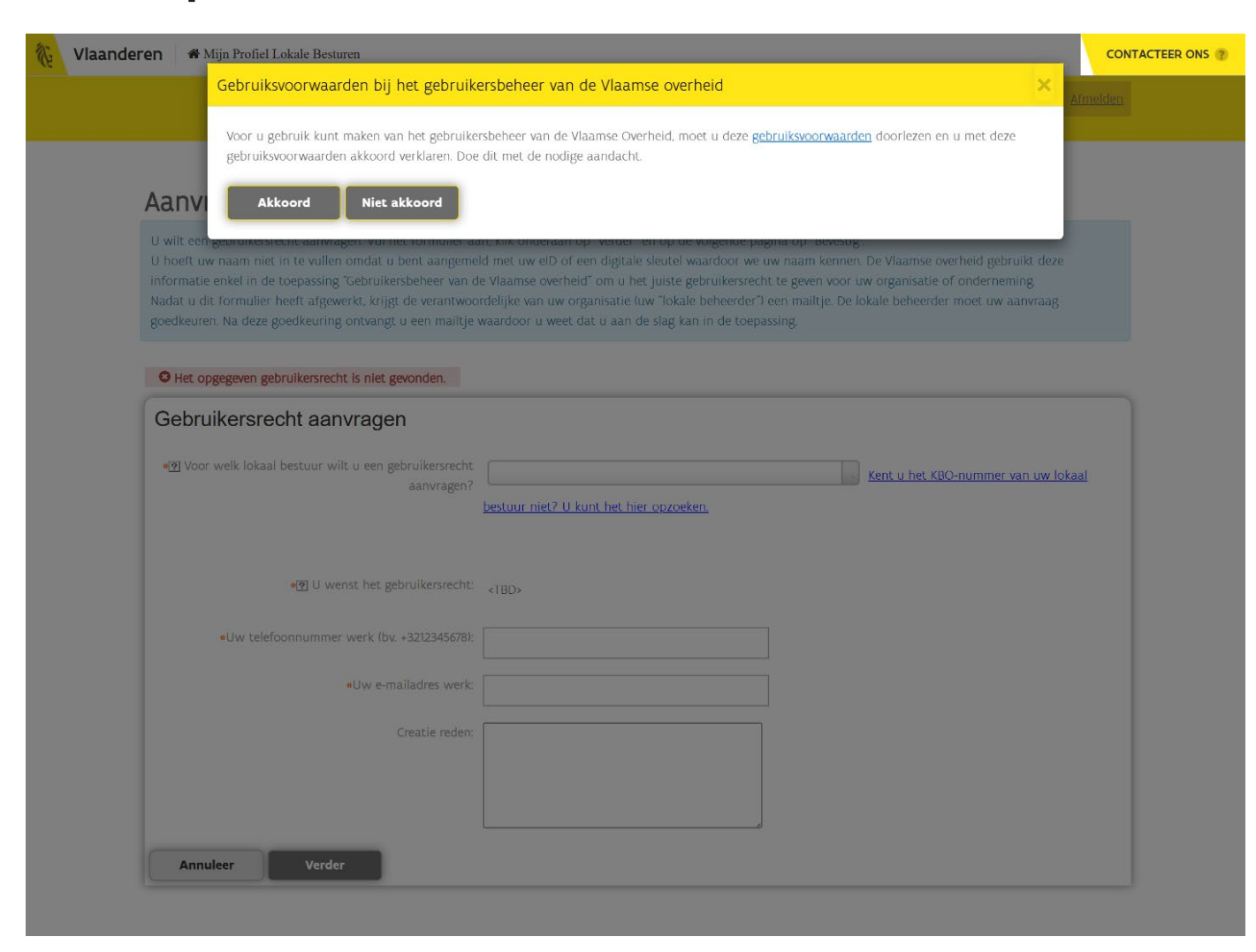

### Vul het aanvraagformulier in.

- Zoek de stad of gemeente waarvoor je de rechten aanvraagt. Zoek op basis van naam of KBO-nummer.
- Vul je telefoonnummer in. Gebruik géén spaties in je telefoonnummer.
- Vul je e-mailadres in.
- Vul een reden voor de aanvraag in: 'Ik heb toegang nodig om activiteiten op ikdoemee.be vanuit [stad x] te beheren.'

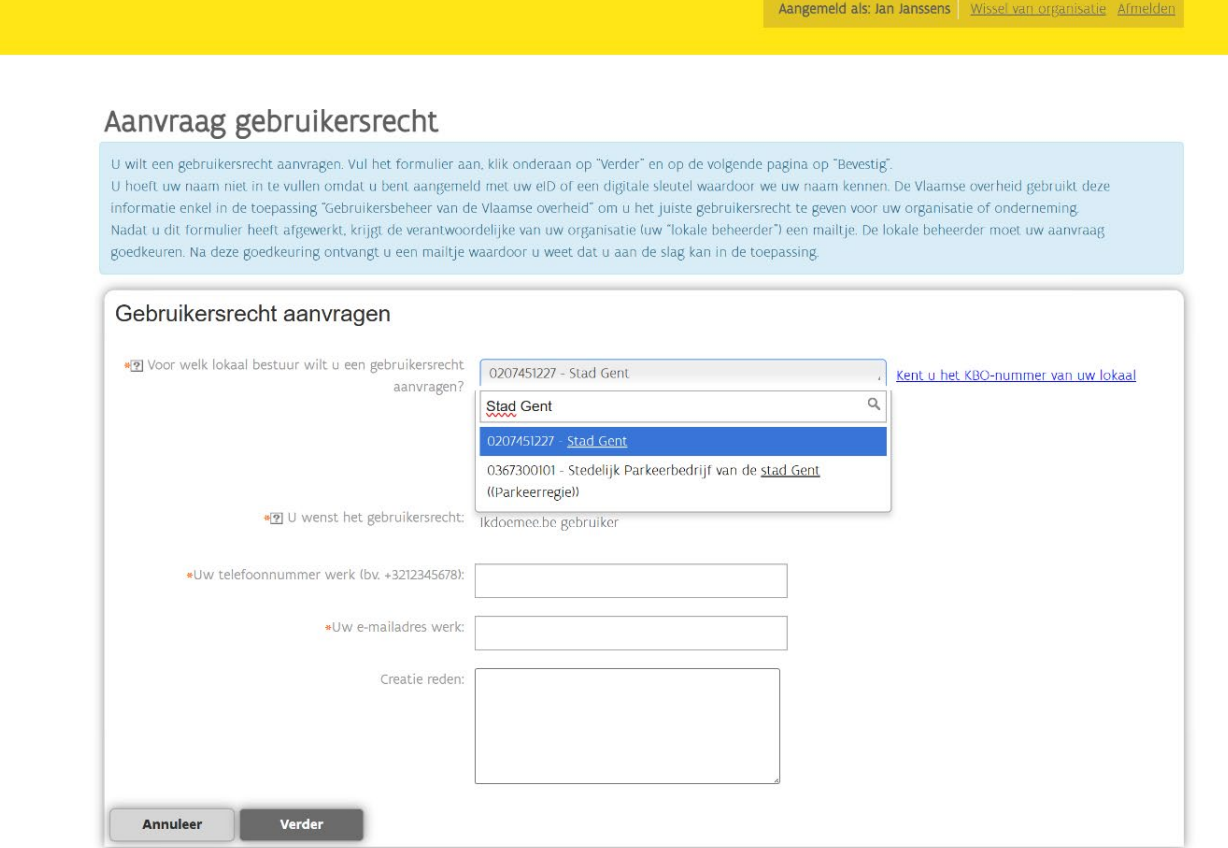

.,,,,,,,,,,,,,

**CONTACTEER ONS** 

Vlaanderen # Miin Profiel Lokale Besturer

### Controleer de ingevulde gegevens en bevestig je aanvraag.

**CONTACTEER ONS** Aangemeld als: Jan Janssens | Wissel van organisatie Afmelden

#### Aanvraag gebruikersrecht

Controleer hieronder of de informatie klopt en klik daarna op "Bevestig". Door te bevestigen, wordt uw aanvraag naar de verantwoordelijke van uw organisatie (uw "lokale beheerder") gestuurd. Wilt u nog aanpassingen doen, klik dan op "Terug". U komt dan opnieuw op de invulpagina om aanpassingen te doen.

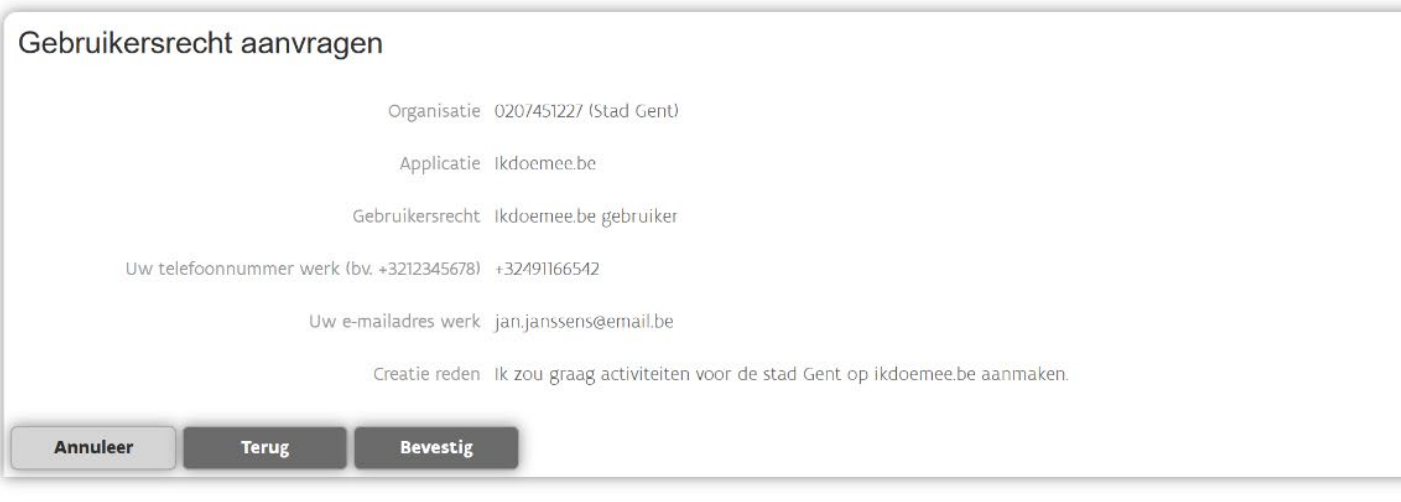

<u>.,,,,,,,,,,,,,,,,,,,,</u>

- Een beheerder van je IT-afdeling moet je aanvraag goedkeuren.
- Je krijgt een bevestiging van je toegang via e-mail of telefoon (de contactgegevens die je ingevuld hebt).
- Heb je een probleem bij de aanvraag van de gebruikersrechten? Geef dan een seintje op **[hallo@ikdoemee.be.](mailto:hallo@ikdoemee.be)**

## STAP 2 Log in voor je gemeente of stad

### Als je rechten goedgekeurd zijn, kan je je aanmelden op <https://www.ikdoemee.be/organisatoren>

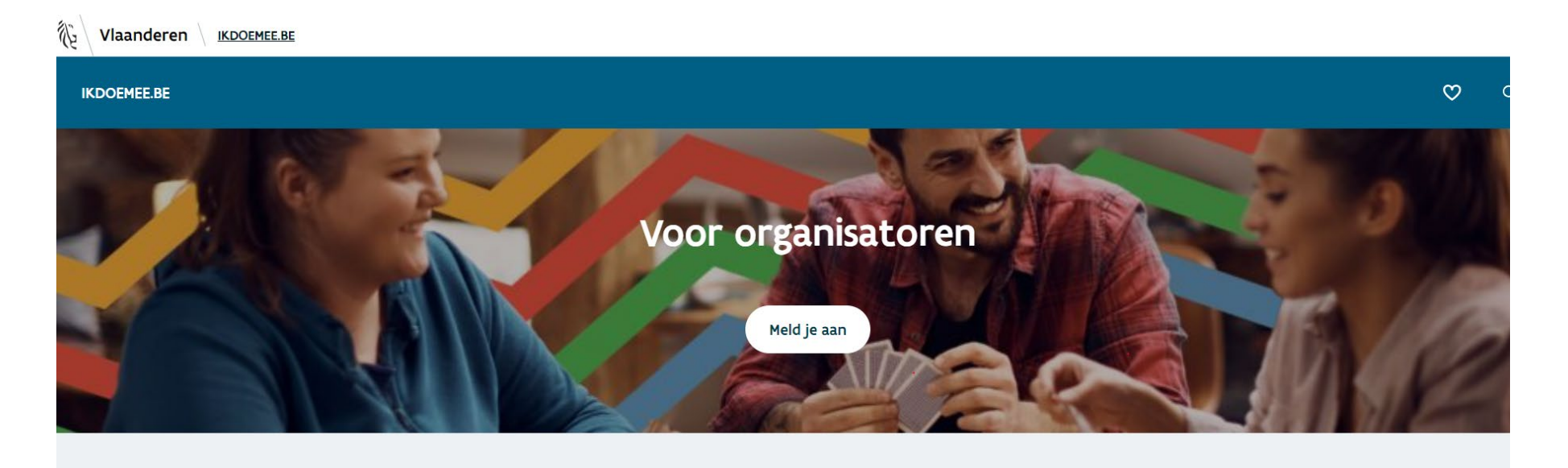

Welke

Activiteiten c

1. vinden p kansen o

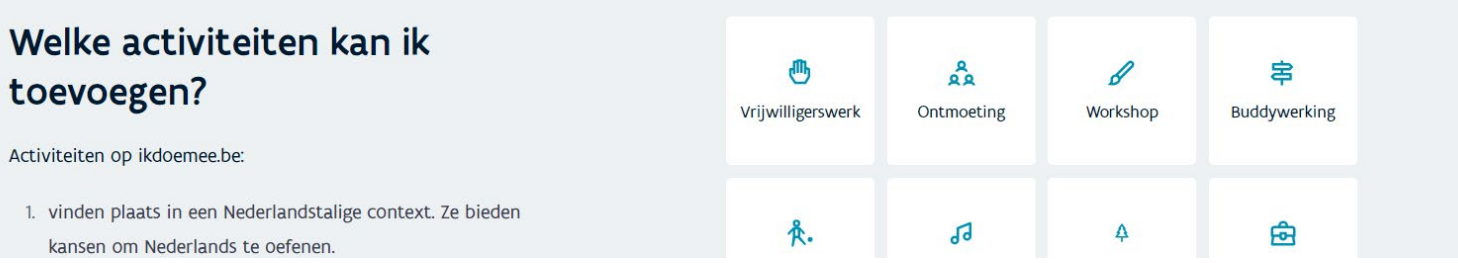

### Lees de gebruikersvoorwaarden.

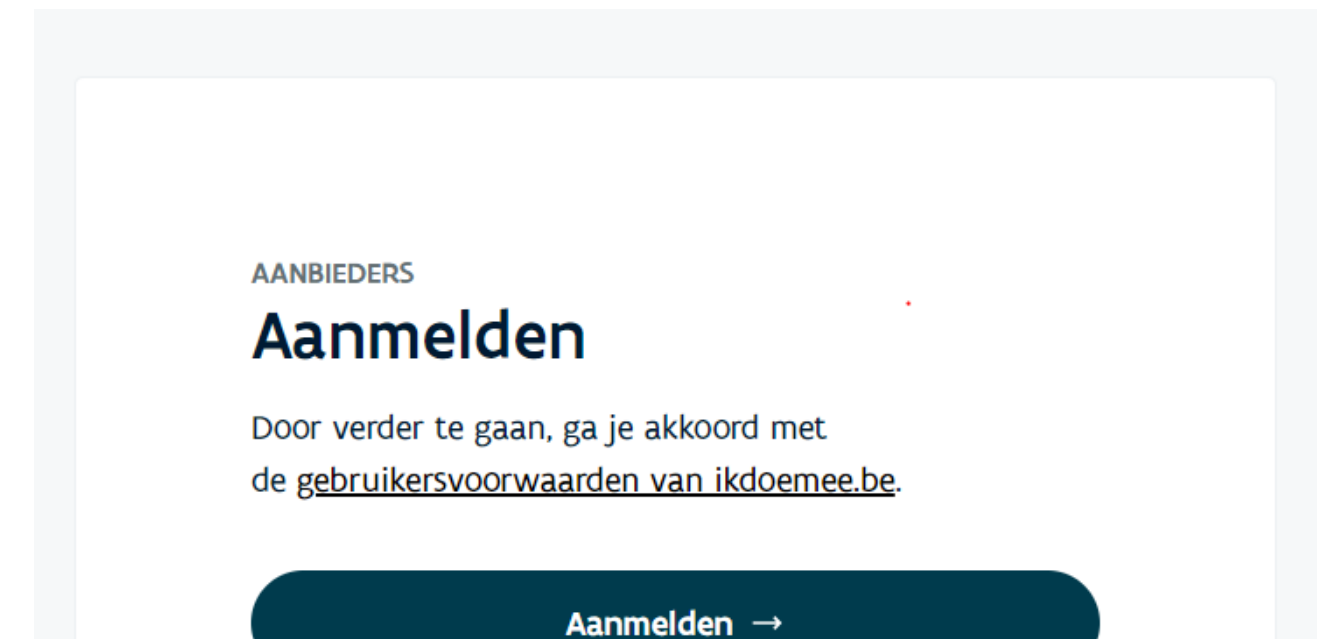

### Log in via itsme of een andere digitale sleutel.

Vlaanderen AANVRAAG GEBRUIKERSRECHT T&I Aanmelden Kies hieronder hoe u wil aanmelden. Klik op "meer info" voor uitleg over die manier van aanmelden. Klik op de knop (?) HULP NODIG BIJ AANMELDEN? "hulp nodig?" (rechts) voor veelgestelde vragen over aanmelden of om contact op te nemen met de helpdesk.  $\Box$ elD en aangesloten  $\bullet$  itsme<sup>®</sup> kaartlezer UW LAATSTE KEUZE Meer info <sup>0</sup> Meer info SMS  $\sqrt{\frac{AP}{AP}}$ Beveiligingscode via mobiele Beveiligingscode via SMS app  $\overline{\phantom{a}}$ **GEMAKKELIJKSTE KEUZE** Nog niet geactiveerd? Activeer nu! Meer info Nog niet geactiveerd? Activeer nu! Meer info  $\bullet$  elDAS Meer info

Vlaanderen OVER VLAANDEREN.BE | DISCLAIMER | TOEGANKELIJKHEID

### Log in voor je stad of gemeente, NIET als persoon.

**IKDOEMEE.BE** 

 $\tilde{\sigma}$ 

### Aanmelden

SELECTEER NAMENS WIE JE WIL AANMELDEN

**Sahin Bories** Natuurlijk persoon

Stad X $\bullet$ OVO001846

 $\bullet$ 

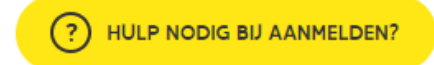

OVER VLAANDEREN.BE | DISCLAIMER | TOEGANKELIJKHEID

### Je bent correct ingelogd als je dit scherm ziet:

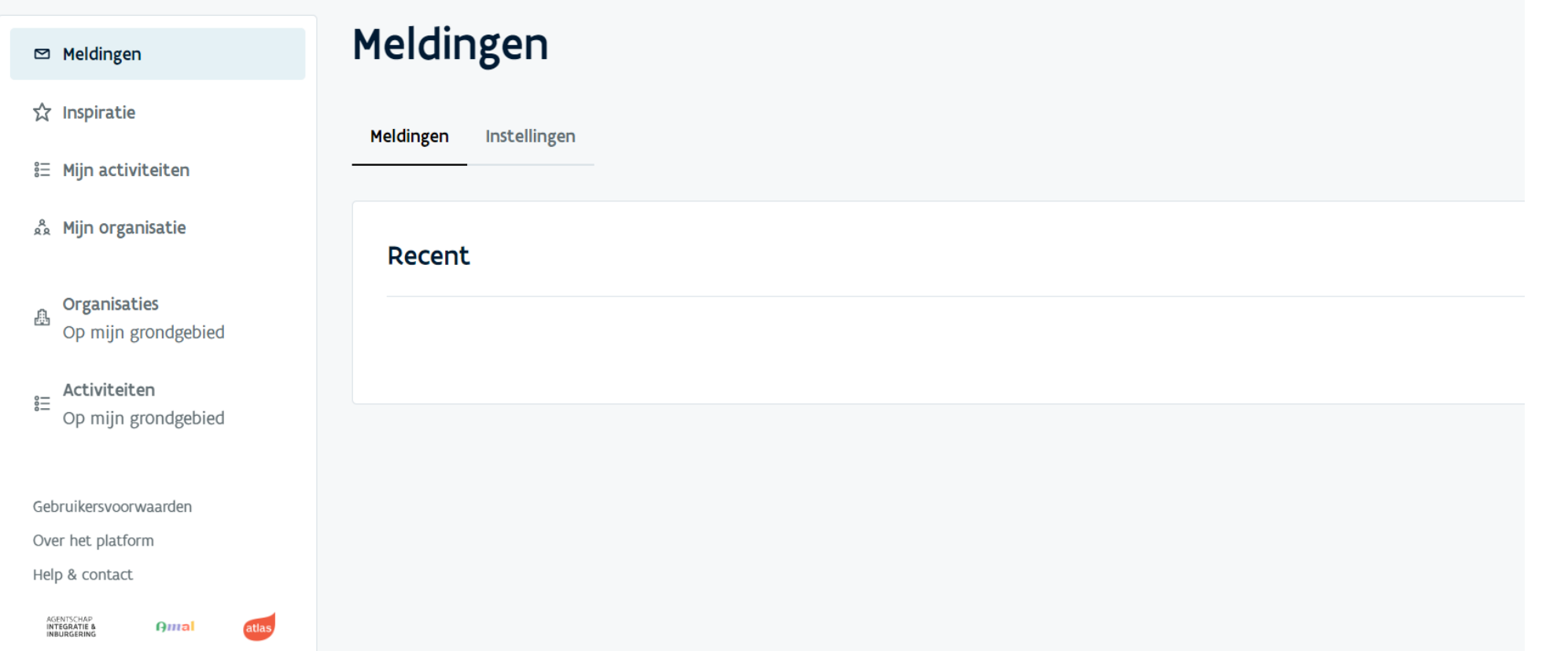

## STAP 3 Stel je e-mailadres in om meldingen te ontvangen

- Ga naar het tabblad 'Meldingen'. Kies voor 'Instellingen'.
- Voeg een e-mailadres toe in de rechterkolom.

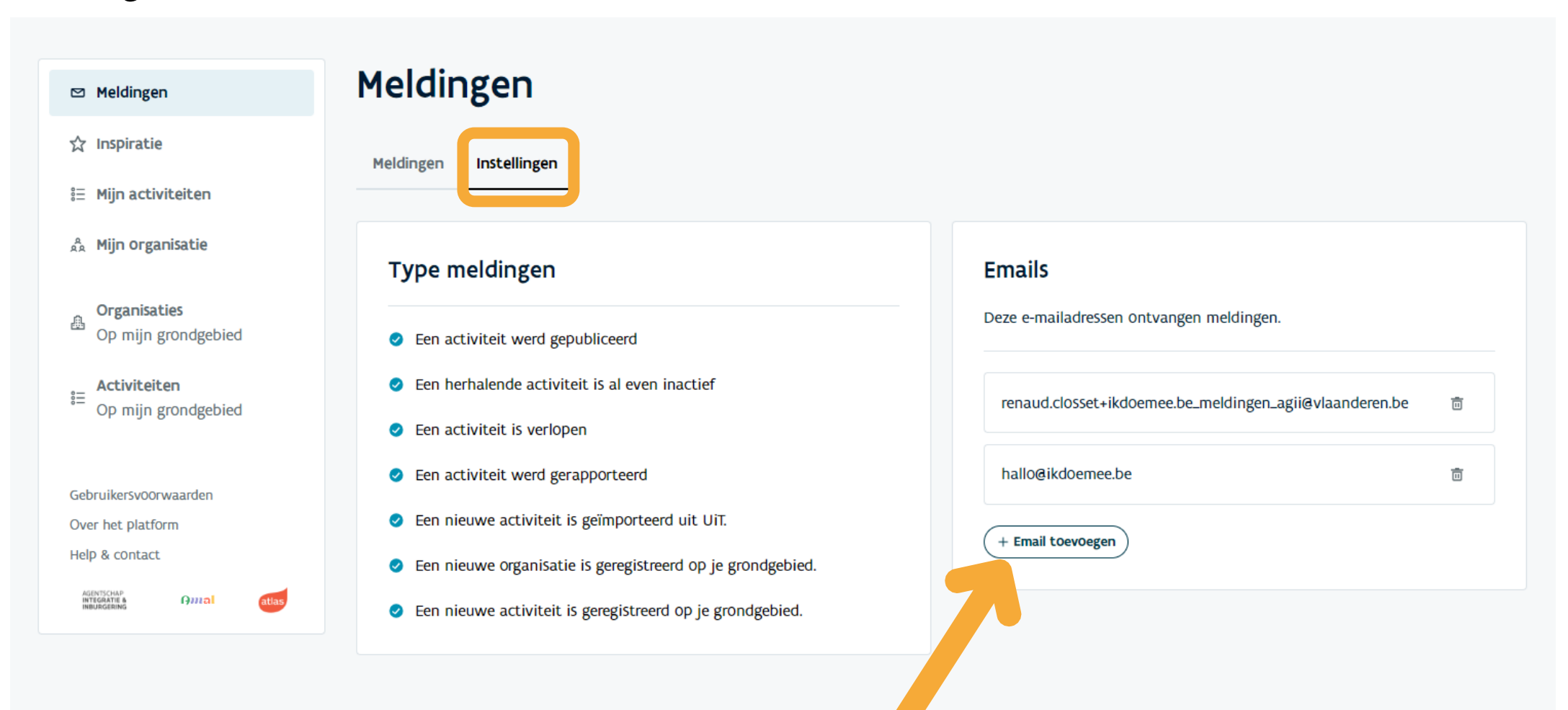

### Vanaf nu krijg je meldingen van het aanbod op je grondgebied.

#### Type meldingen

- Een activiteit werd gepubliceerd
- Een herhalende activiteit is al even inactief
- Een activiteit is verlopen
- Een activiteit werd gerapporteerd
- Een nieuwe activiteit is geïmporteerd uit UiT.
- ◆ Een nieuwe organisatie is geregistreerd op je grondgebied.
- Een nieuwe activiteit is geregistreerd op je grondgebied.

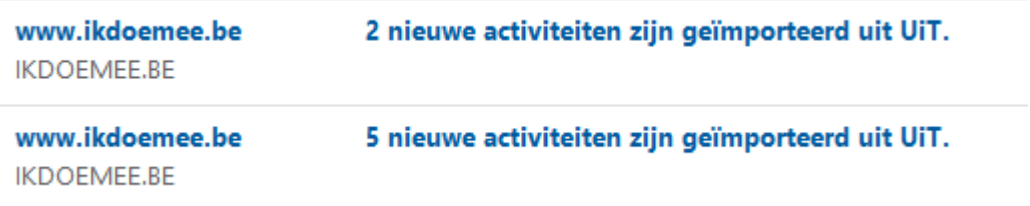

**SANATION AND ANNIE DE LA CALIFACTION CONTINUES** 

## STAP 4 Beheer het aanbod op je grondgebied

### Ontsluit activiteiten.

□ Meldingen

☆ Inspiratie

**↓ Mijn activiteiten** 

& Mijn organisatie

Organisaties 矗 Op mijn grondgebied

Activiteiten  $rac{6}{6}$ Op mijn grondgebied

### Mijn activiteiten

+ Activiteit toevoegen

<u>Tunnilli</u>n

[metrics]

### Activiteiten (4)

Zoek naar activiteit  $\alpha$ Type activiteit  $\sim$ PU **ACTIVITEIT** 

### Check het activiteitenaanbod op je grondgebied.

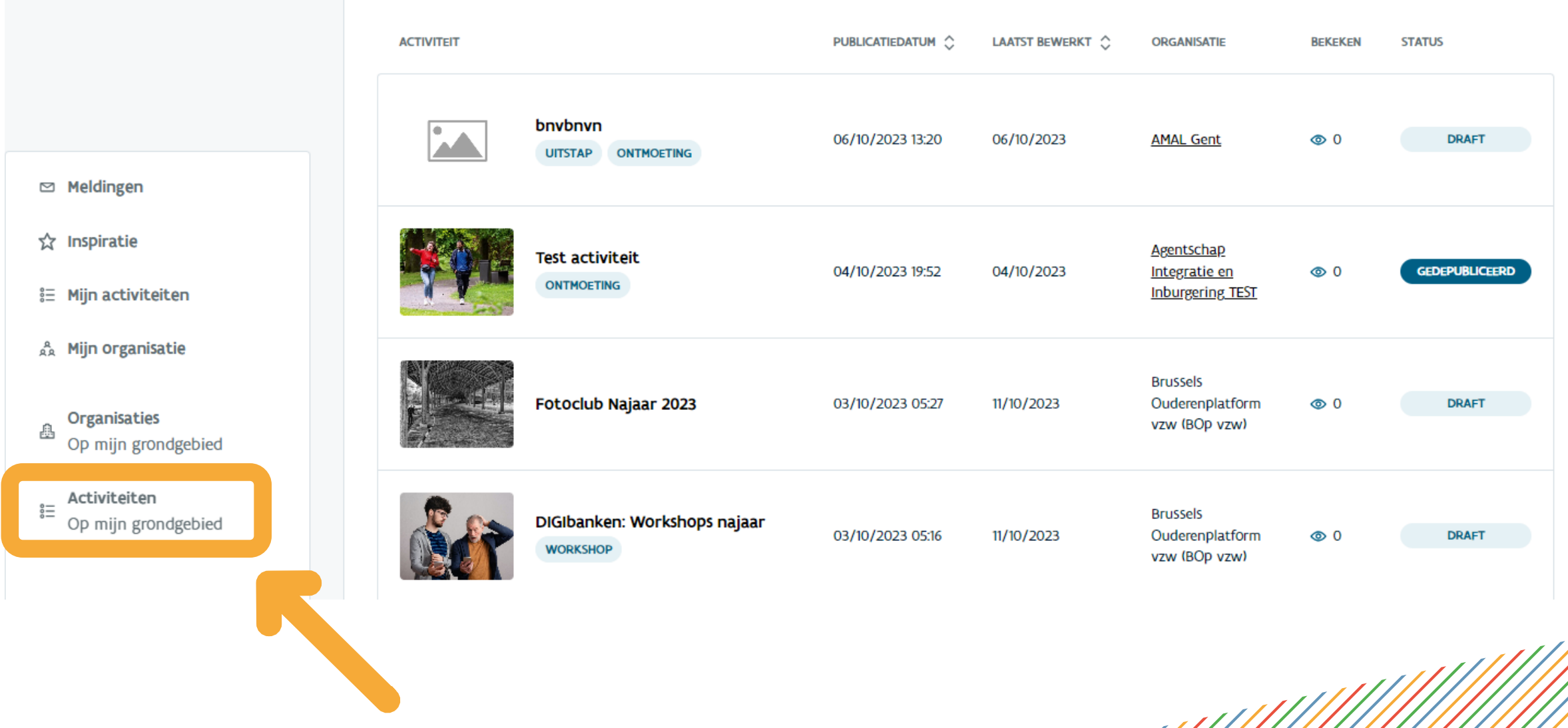

- 1111

### Publiceer UiT-activiteiten die voldoen aan de publicatieregels van ikdoemee.be

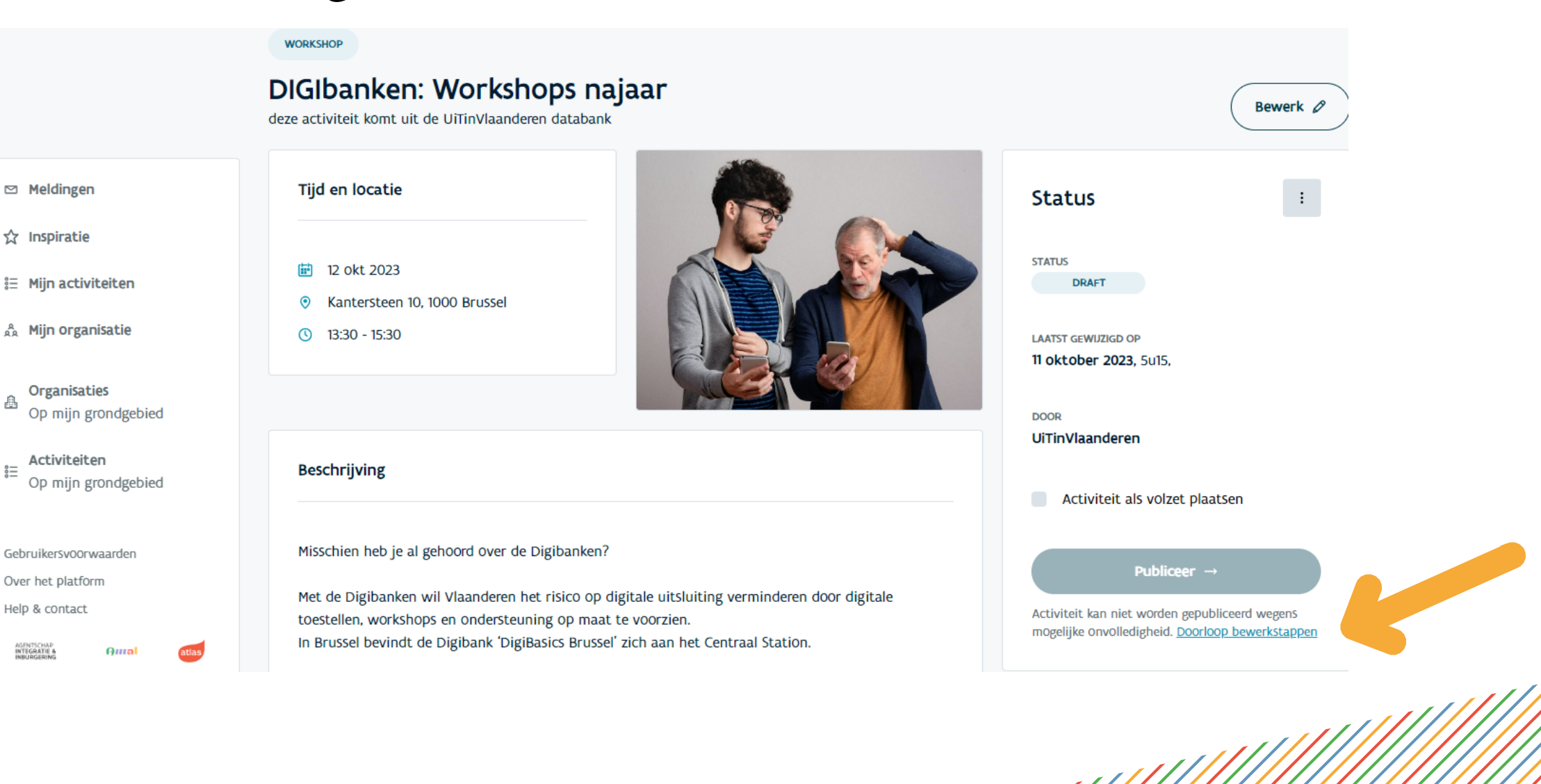

### Depubliceer activiteiten die NIET voldoen aan de publicatieregels van ikdoemee.be.

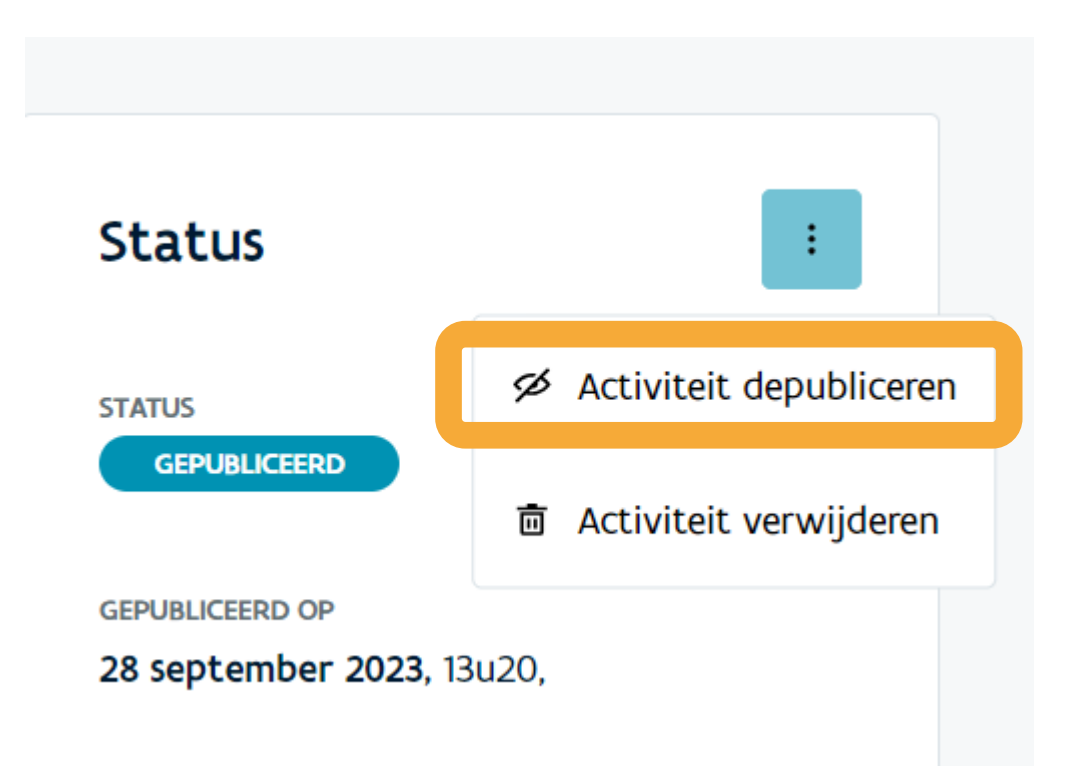

# Heb je vragen?

### Ga naar het tabblad 'Help & contact'.

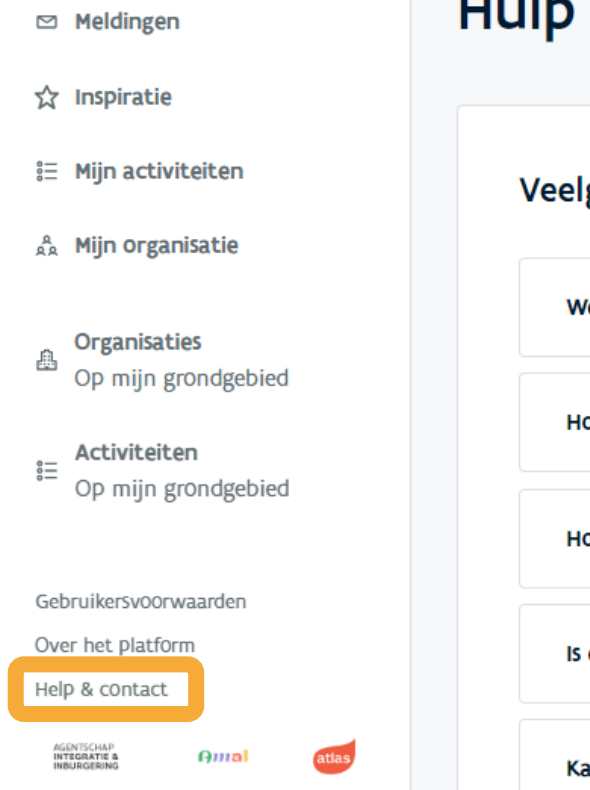

#### Hulp en contact

#### gestelde vragen

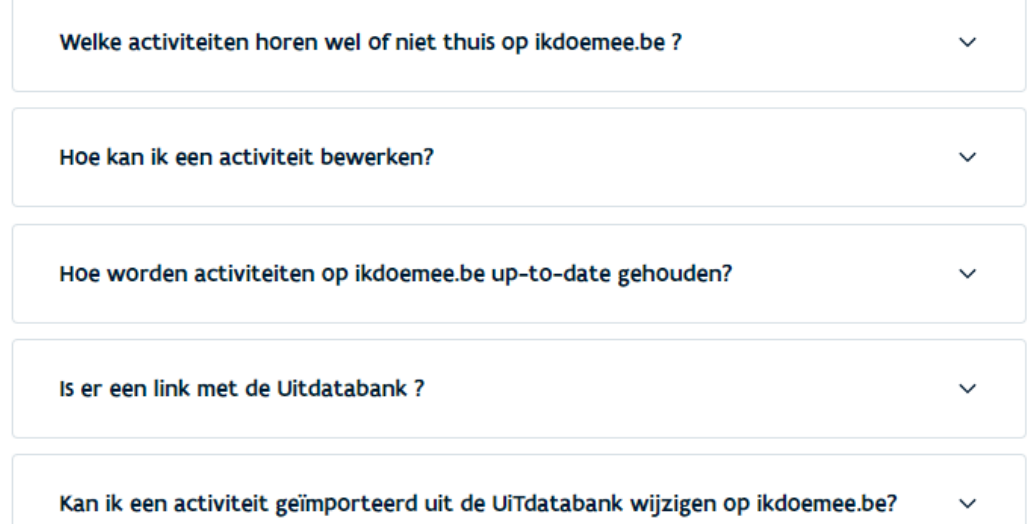

#### Support

**SAMILING** 

Bots je op een technisch probleem? Of heb je vragen over het aanmaken of beheren van activiteiten?

Laat je horen via hallo@ikdoemee.be. We beantwoorden je vraag binnen de 3 werkdagen.

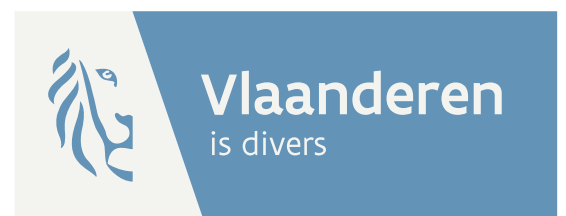

### Bedankt om mee te werken aan ikdoemee.be!

**AGENTSCHAP INTEGRATIE & INBURGERING** 

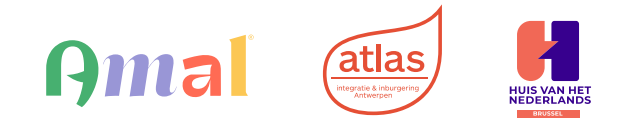